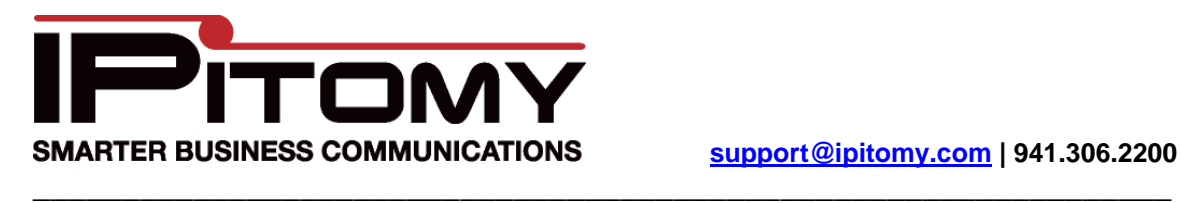

# IP400 Quick Guide

The IP400 is a four port FXO gateway designed to integrate traditional telephone lines with your IP PBX. The following guide is intended to help you configure the IP400 and the PBX together in as few steps as possible.

### **Accessing the IP400**

- 1. Connect the IP400 to your network via the LAN port
- 2. Log into the PBX
- 3. Navigate to Destinations=>Extensions
- 4. Click Auto Discovery
- 5. Search the page for the IP400 MAC and note the IP address of the IP400

### **Configuring the IP400**

#### **SIP Service**

- 1. In your web browser, enter the IP address for the IP400
- 2. Login to the IP400

Username: Admin Password: <nothing>

- 3. Navigate to Setup=>SIP Service
- 4. Enter the IP address for the PBX under SIP proxy address
- 5. For SIP proxy port enter 5060
- 6. Leave the rest of the settings at their defaults. Minor changes may need to be made in the future once everything is tested (eg. Sometimes the DTMF method needs to be set to SIP Info)
- 7. Click Save

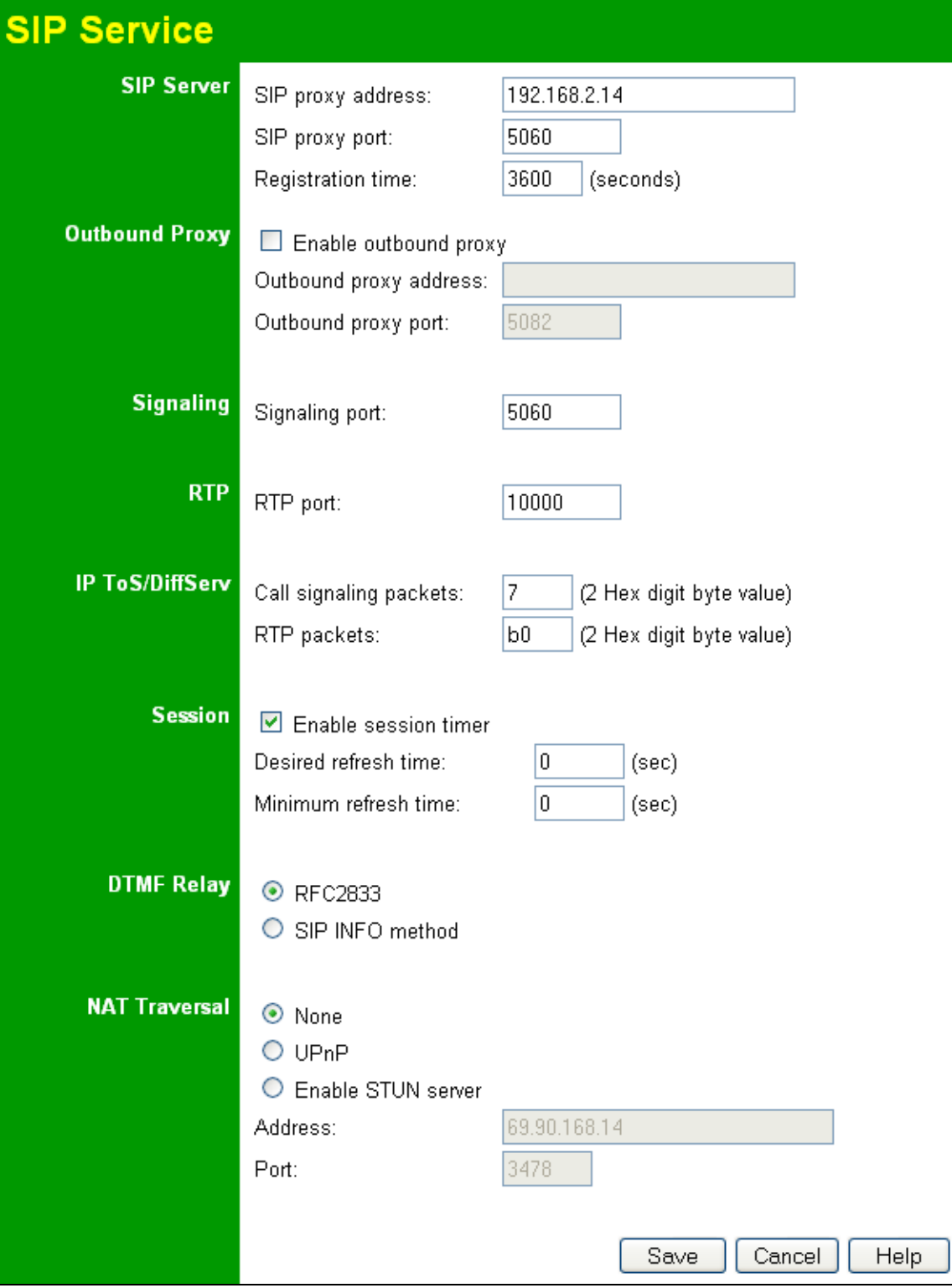

### **Line Settings**

- 1. Navigate to Setup=>Line Settings
- 2. For each analog line connected, enter the phone number for that line (Telephone number 1 is for the cable connected to Line 1, etc) \*\*Only enter numbers; no spaces, no hyphens, no dashes, no periods, no parenthesis\*\*
- 3. Enter a unique User Name for the IP400
- 4. Enter a unique Password for the IP400

(It is important to note that you should not use the same value for both username and password. Each field should have a unique value.)

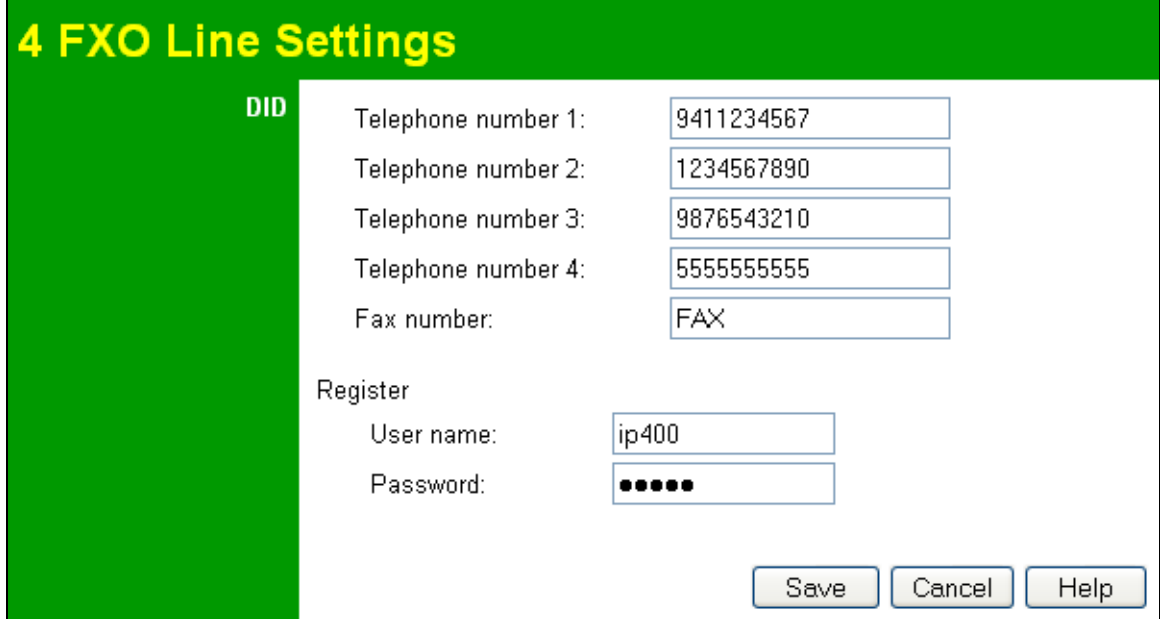

5. Click Save

#### **Voice**

- 1. Navigate to Setup=>Voice
- 2. Set the VAD for the four Voice Coders to OFF
- 3. Leave the rest of the settings at their defaults for now. Minor changes may need to be made in the future once everything is tested (eg. Caller ID Detection Time is a typical field that requires tweaking)
- 4. Click Save

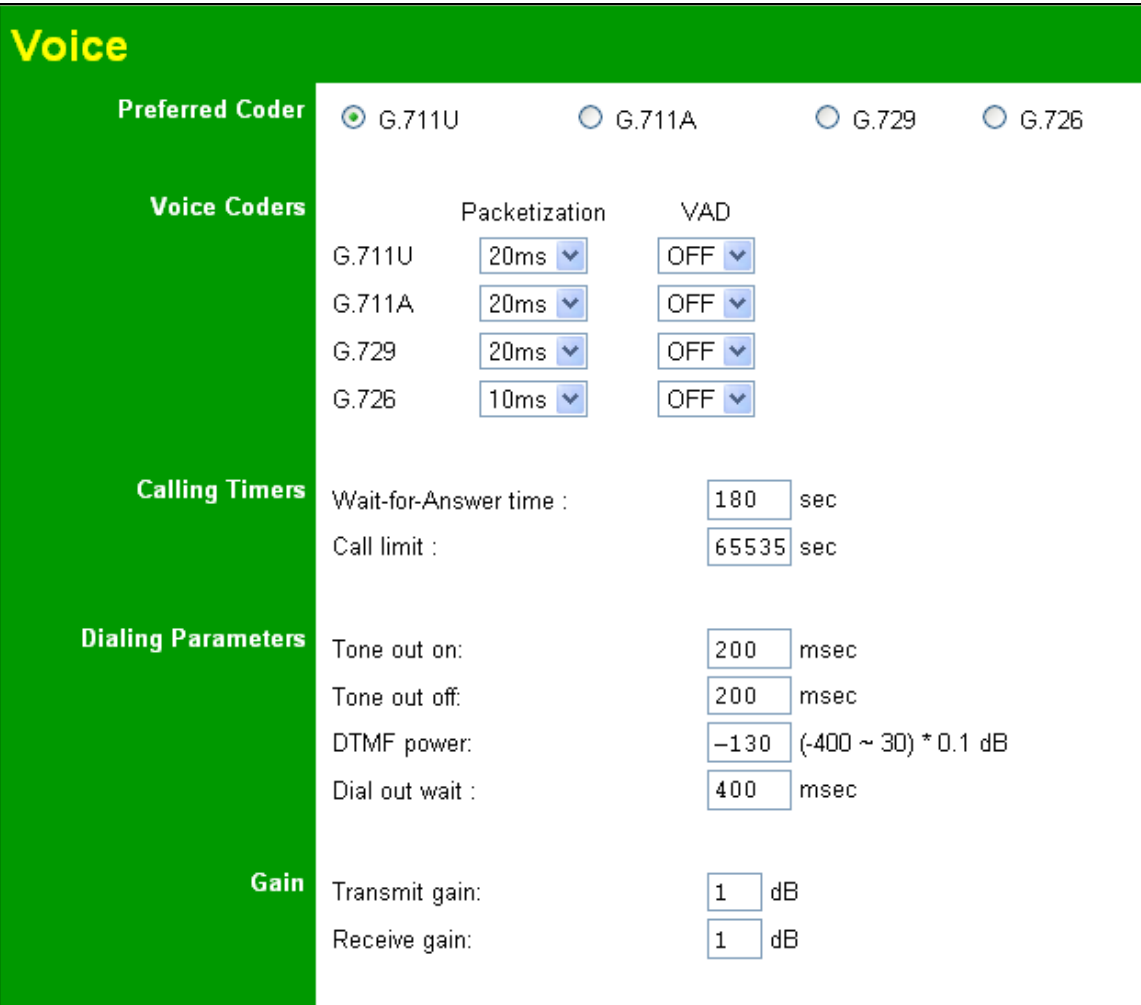

## **Rebooting**

1. Navigate to Administration=>Reboot

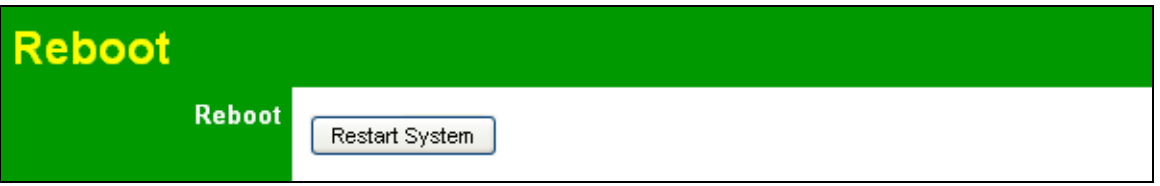

2. Click Restart System

## **Configuring the SIP Provider in the PBX**

- 1. Log into the PBX
- 2. Navigate to Providers=>SIP Providers
- 3. Click Add Provider

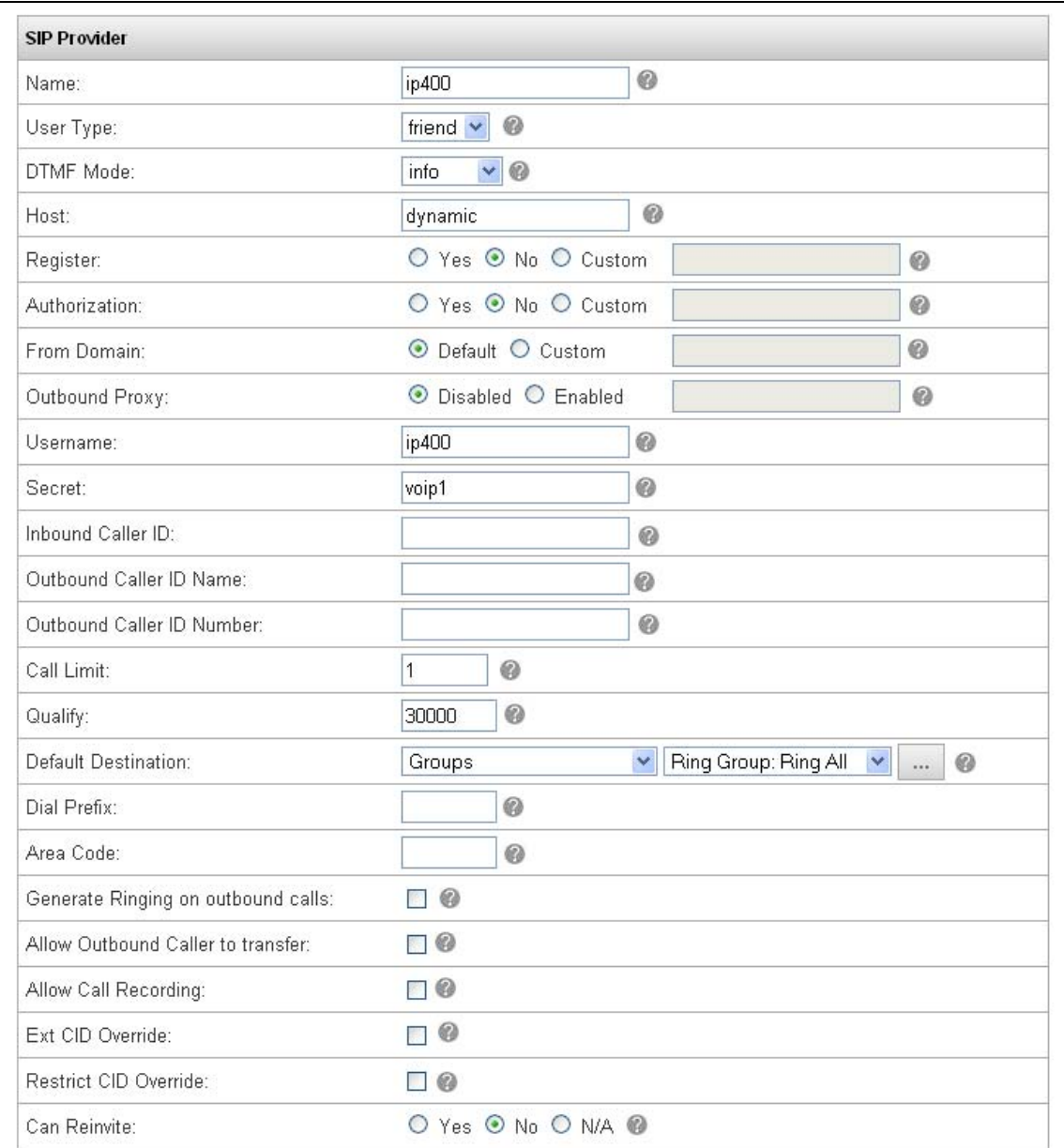

- 4. Under Name and Username, enter the unique User Name entered earlier in the IP400 Line Settings page
- 5. Set User Type to Friend
- 6. Set DTMF Mode to Info
- 7. Enter dynamic as the Host address
- 8. Set Register to No
- 9. Set Authorization to No
- 10. Set From Domain to Default
- 11. Set Outbound Proxy to Disabled
- 12. Under Secret, enter the unique Password entered earlier in the IP400 Line Settings page
- 13. Set Call Limit to equal the number of analog lines connected to the IP400
- 14. Leave the rest of the fields set to their defaults, or change them in accordance with your system
- 15. Click Save Changes
- 16. Click Apply Changes

Congratulations, your IP400 FXO gateway should now be configured with your PBX, check Reporting=>Monitoring and you will see it is registered, has an IP address, and the status is OK. All you need to do at this point is set your incoming and outgoing routing in regards to the IP400 and you will be making and receiving calls using your analog lines.